Источник: РосКвартал® — интернет-служба №1 для управляющих организаций https://roskvartal.ru//wiki/oss-onlajn-v-servise-oss-na-100

## Добавьте информацию об инициаторе общего собрания собственников, выбрав из двух вариантов:

1. Если ранее в сервисе уже проводились собрания, то можно добавить инициатора из прошлого собрания, нажав кнопку «Добавить инициатора из предыдущих собраний».

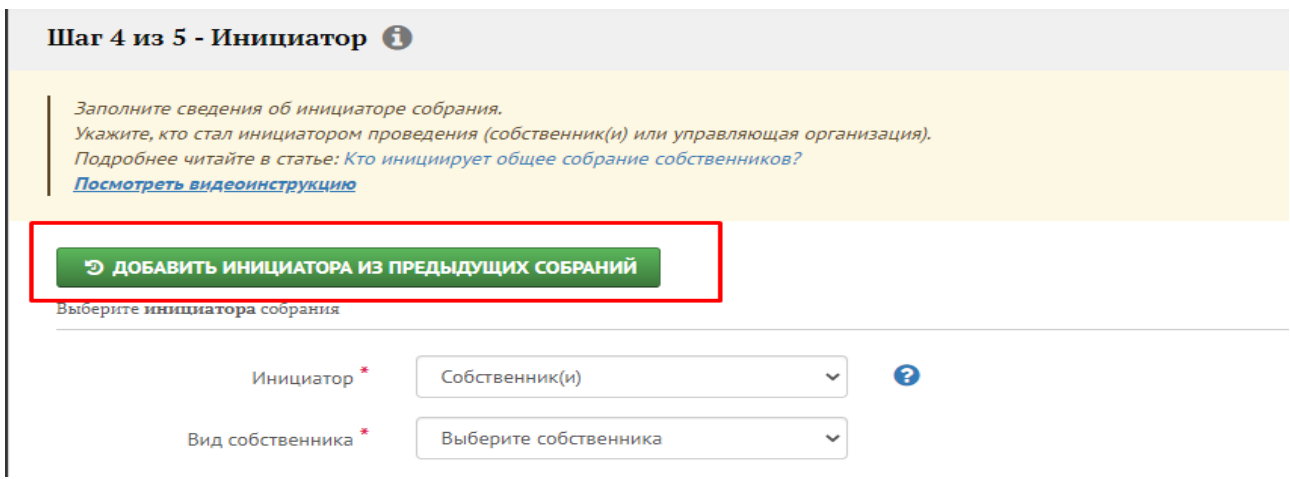

Затем справа из списка выберите ранее указанного инициатора ОСС.

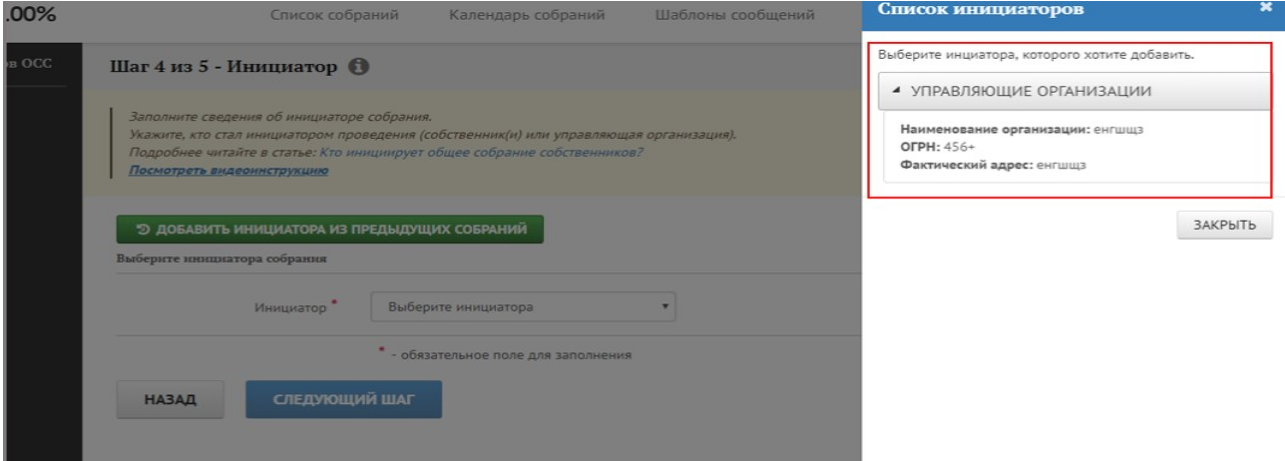

Нажмите на строку со сведениями о выбранном инициаторе, чтобы данные выделились зелёным цветом, затем закройте правое окно. Данные об инициаторе заполнятся автоматически.

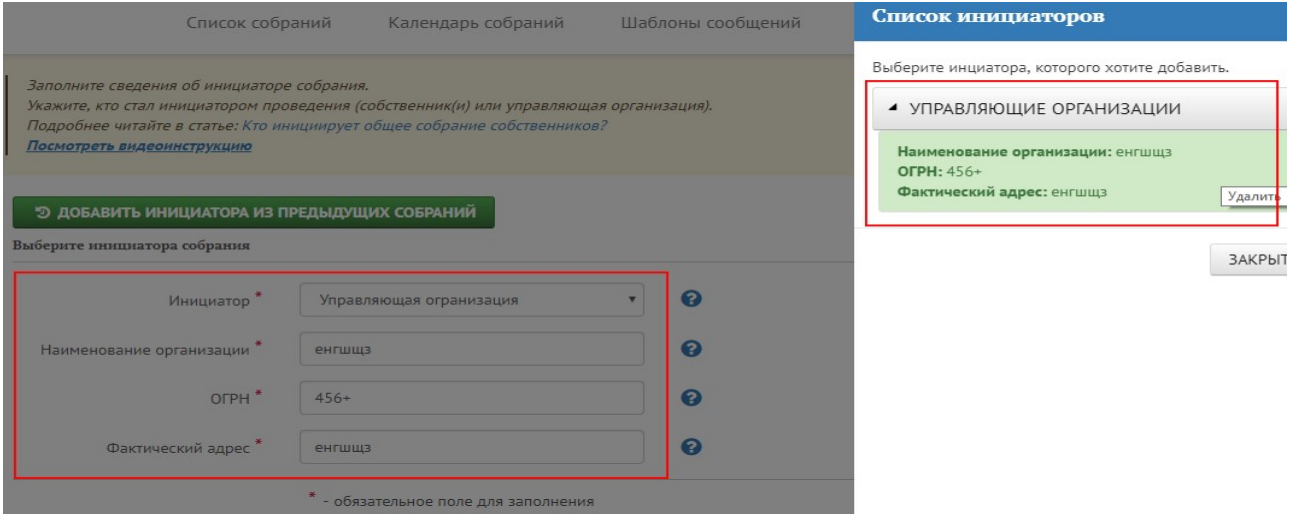

Чтобы убрать заполненные сведения, ещё раз щёлкните на данные об инициаторе в правом поле. Поля об инициаторе очистятся.

2. Если данных об инициаторах в сервисе ещё нет, то они вводятся вручную в специальном поле:

2.1. Из выпадающего списка в поле «Инициатор» выберите один из двух вариантов: управляющая организация или собственник выступает инициатором.

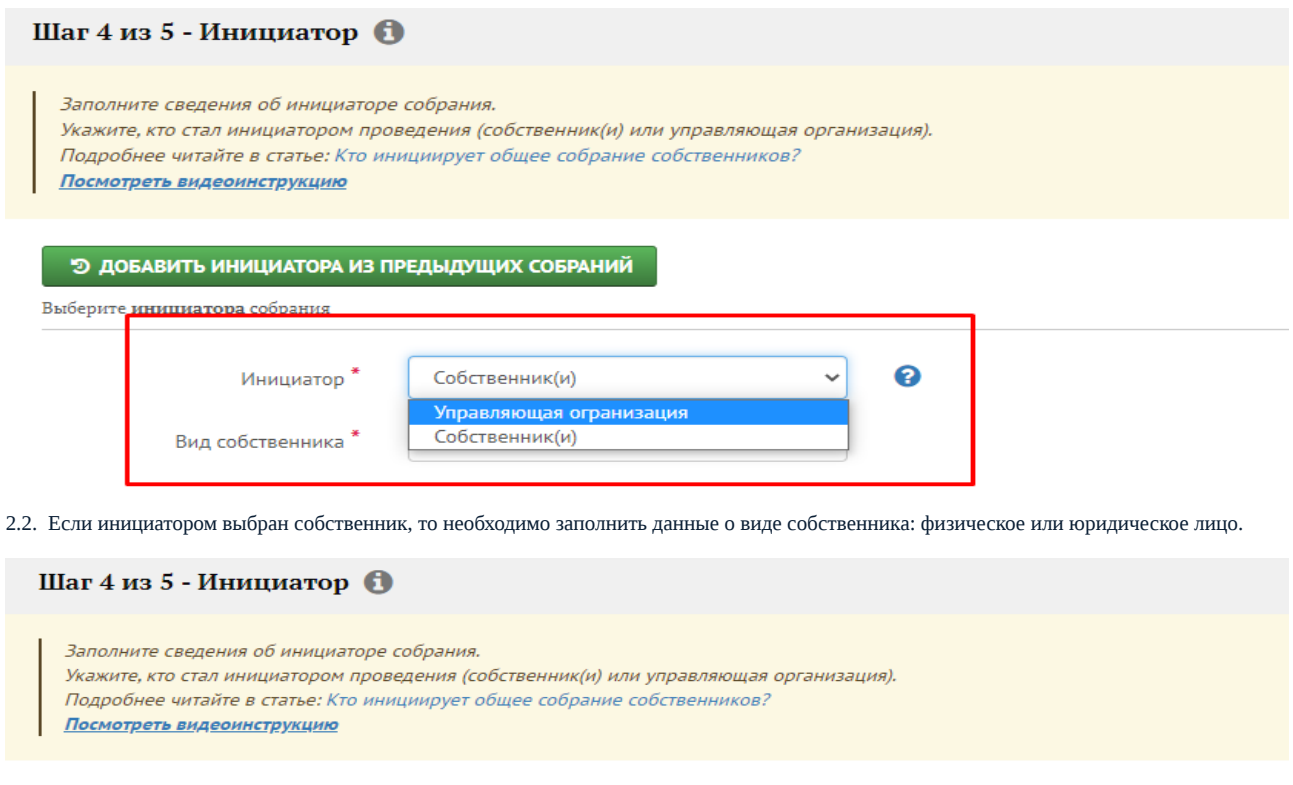

## **• Э ДОБАВИТЬ ИНИЦИАТОРА ИЗ ПРЕДЫДУЩИХ СОБРАНИЙ**

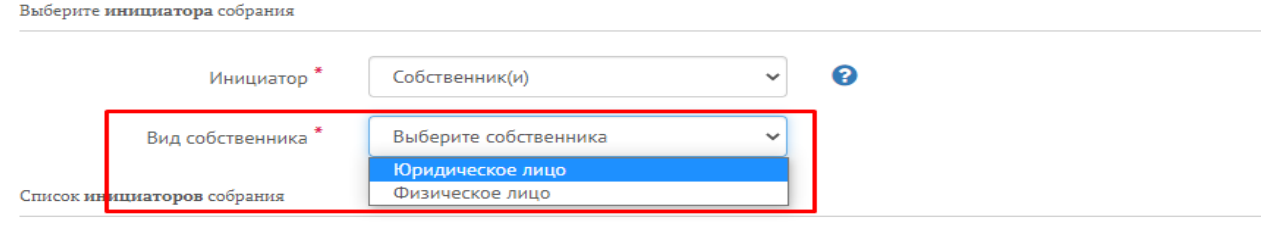

Для юридического лица заполните данные:

а. наименование организации: если ранее данные о ней уже вводились, то выберите организацию из выпадающего списка, ОГРН заполнится автоматически, либо заполните графу вручную;

## б. ОГРН;

в. помещение, которое занимает юридическое лицо в доме: выберите формат помещения из выпадающего списка – комната, помещение, офис, квартира и др.;

г. по возможности – данные о документе, подтверждающем право собственности на помещение: наименование, дату и регистрационный номер.

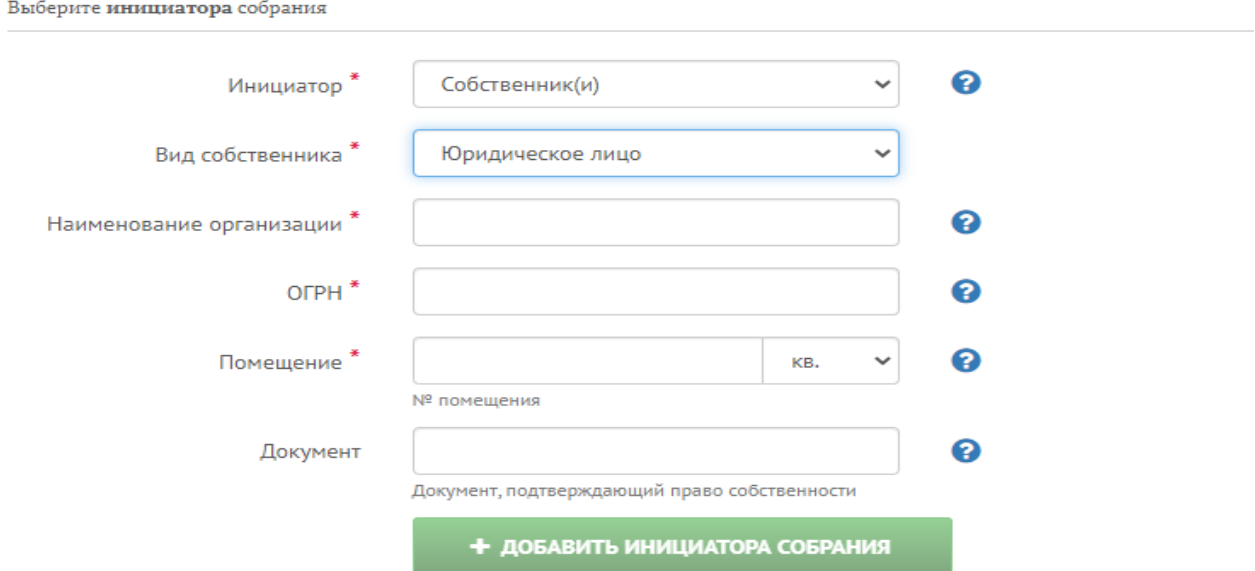

Для физического лица заполните данные:

а. фамилию, имя и отчество;

б. данные о помещении в доме, которое занимает физлицо: выберите формат помещения из выпадающего списка – комната, помещение, офис, квартира и др.;

в. по возможности – данные о документе, подтверждающем право собственности на помещение: наименование, дату и регистрационный номер.

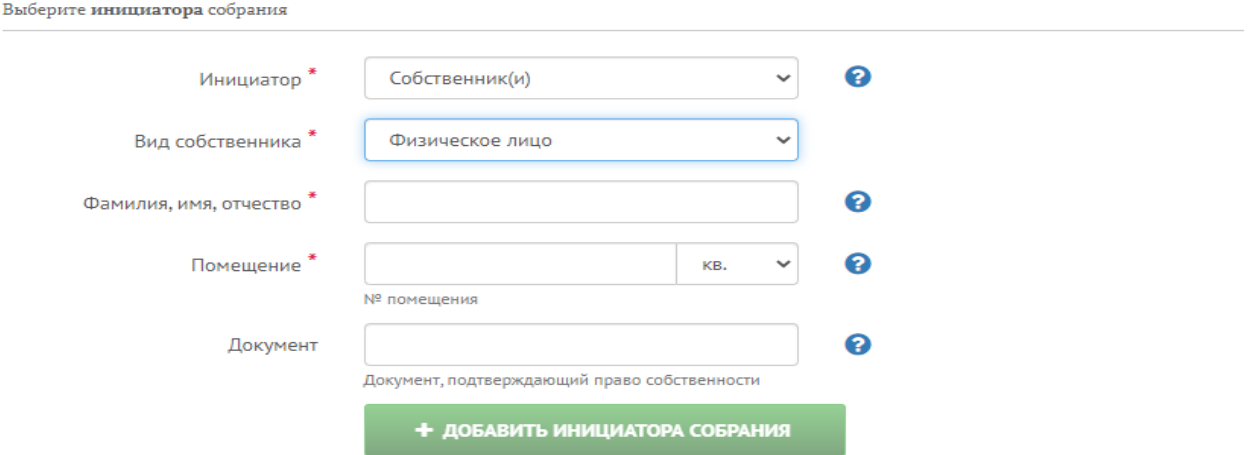

2.3. Если инициатором выбрана управляющая организация, то необходимо заполнить данные о ней:

а. наименование организации;

б. ОГРН;

в. фактический адрес.

Если данные об УО ранее вносились, то поля заполнит система после выбора УО из выпадающего списка.

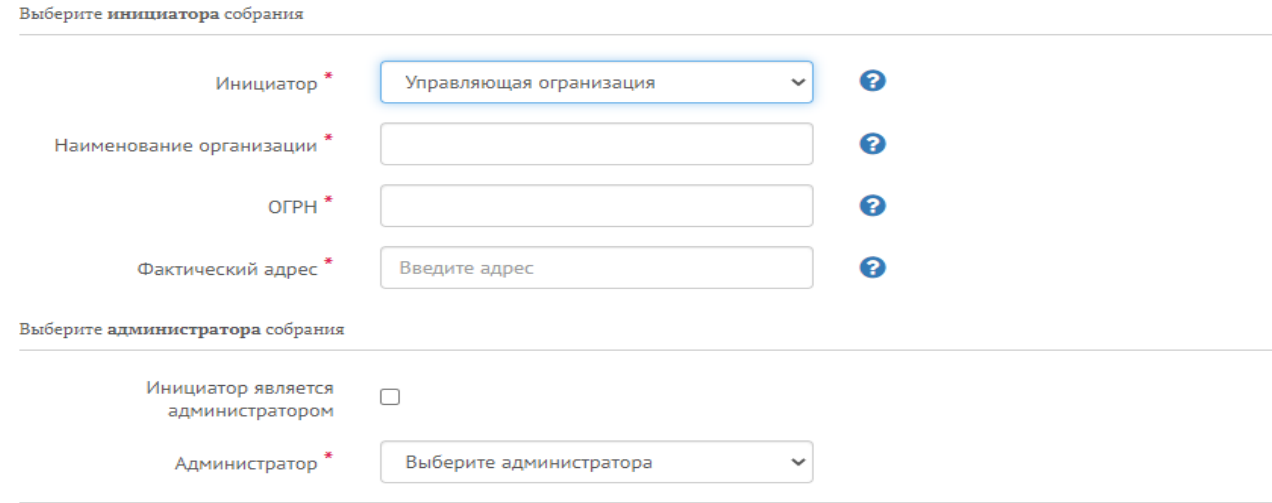

Для сохранения данных и/или добавления ещё одного собственника в инициаторы, если инициаторами выступила группа людей, нажмите кнопку «+Добавить инициатора собрания».

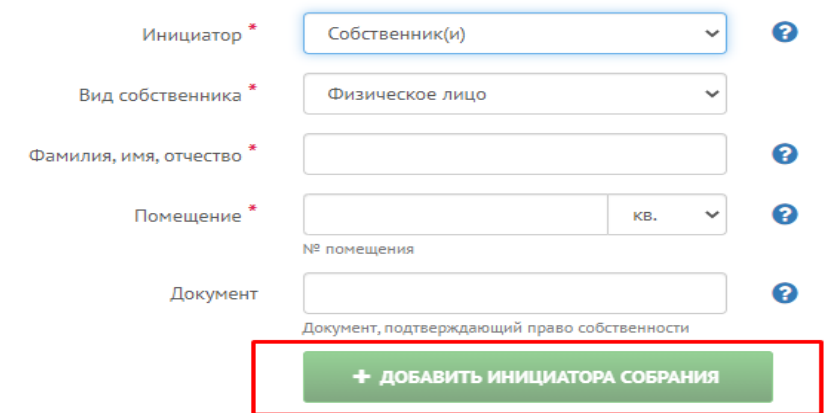

Заполните аналогично поля для всех инициаторов собрания.

3. Добавьте информацию об администраторе общего собрания собственников, выбрав из двух вариантов:

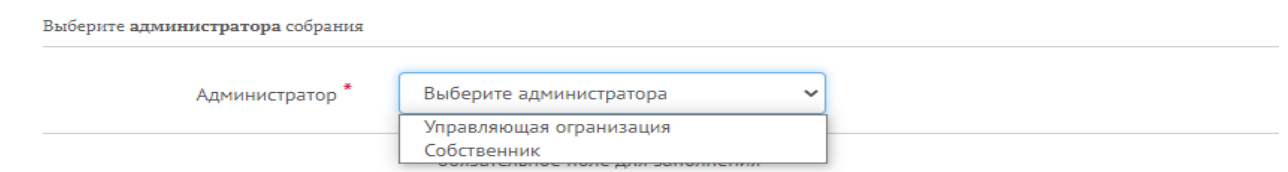

3.1. Если администратором выбран собственник, то необходимо заполнить данные:

а. фамилию, имя и отчество;

- б. паспортные данные;
- в. адрес места постоянного проживания;
- г. контактный номер телефона;
- д. адрес электронной почты.

Выберите администратора собрания

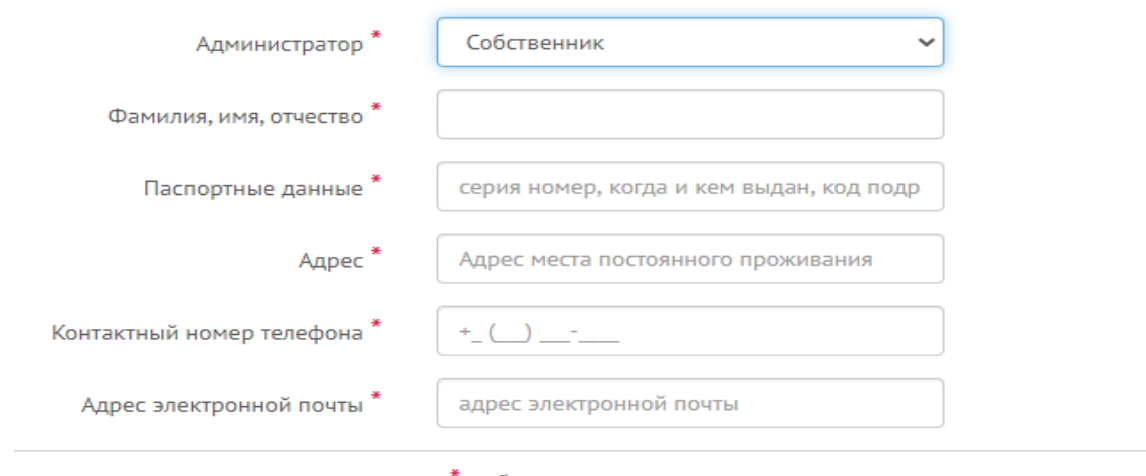

- обязательное поле для заполнения

3.2 Если администратором выбрана управляющая организация, то необходимо заполнить данные о ней:

- а. наименование организации;
- б. фактический адрес;
- в. организационно-правовая форма;
- г. сайт компании;
- д. контактный номер телефона;
- е. адрес электронной почты.

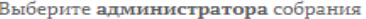

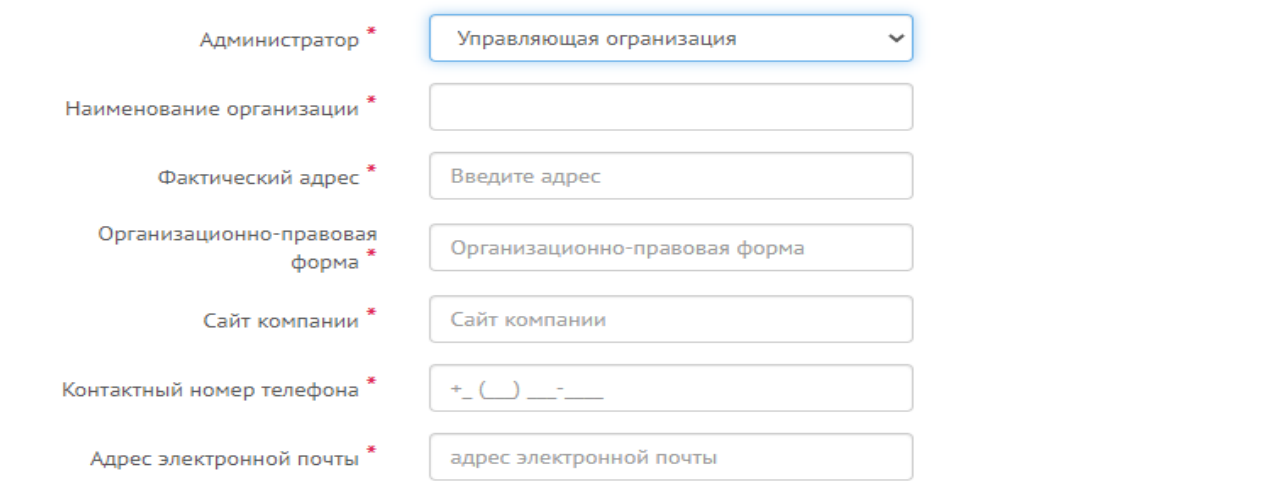

## После заполнения всех полей нажмите кнопку «Следующий шаг».

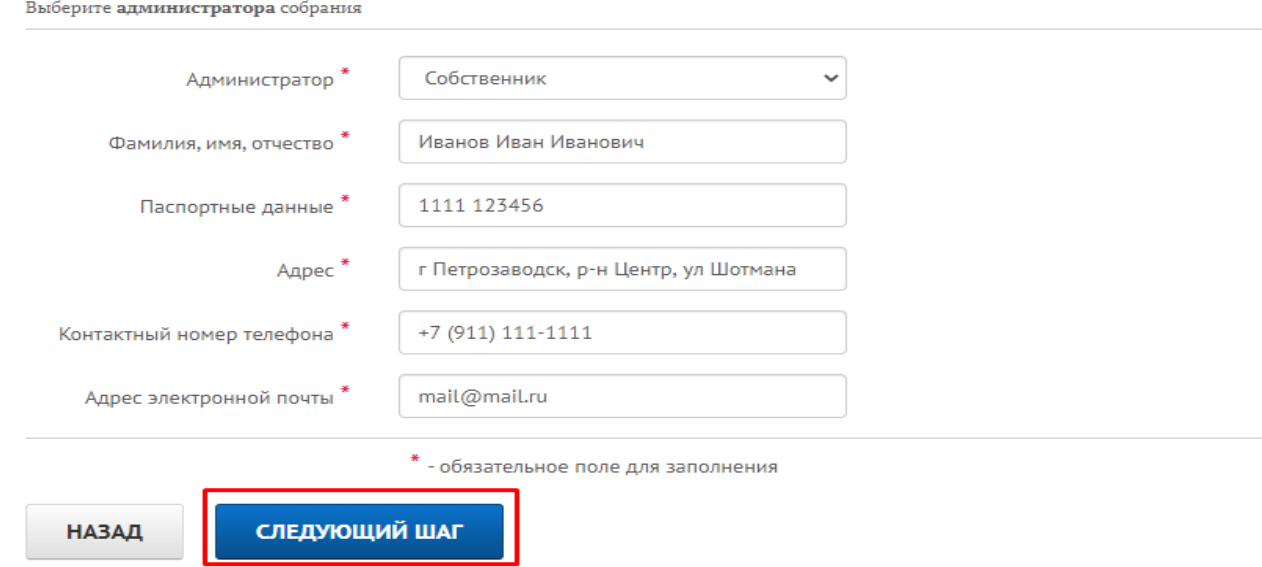

Источник: РосКвартал® — интернет-служба №1 для управляющих организаций https://roskvartal.ru//wiki/oss-onlajn-v-servise-oss-na-100